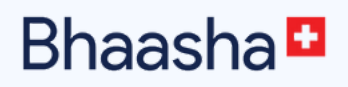

# **VIDEO GUIDE US ER APP**

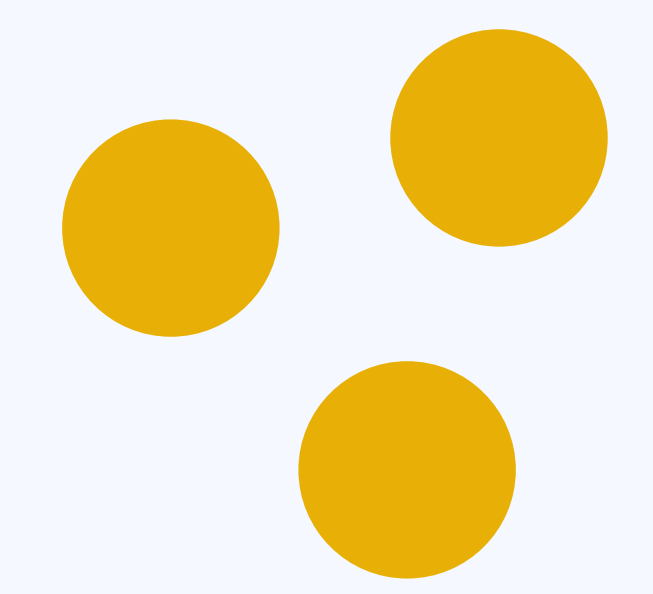

### **COMPATIBI L ITÉ**

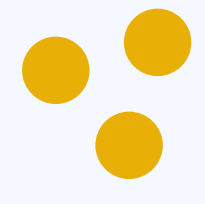

#### **Navigateurs compatibles**

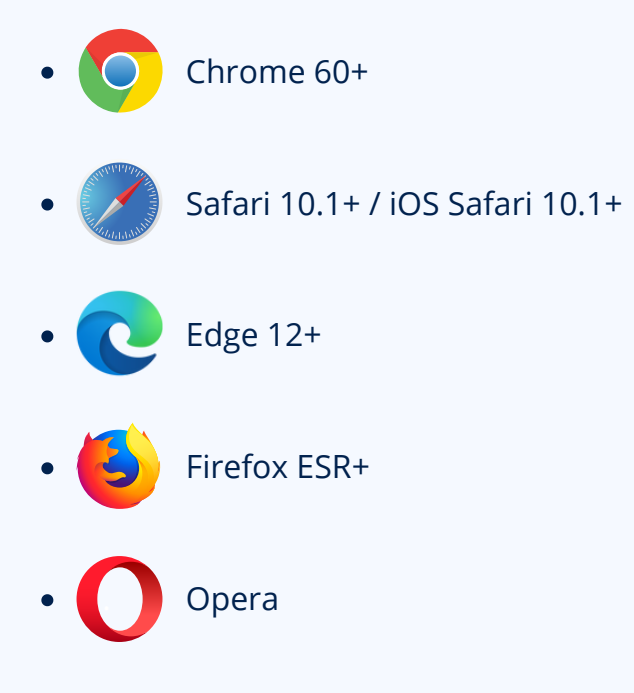

#### **Systèmes d'exploitation mobiles compatibles**

- . Android 5.0 (API 21) +
- . iOS 11+

#### **Matériel informatique requis**

• Mac / PC

Une webcam et un microphone pour une configuration PC ou Mac dans le cas d'un ordinateur portable, le microphone et la webcam sont intégrés dans la plupart des cas.

 Dispositifs mobiles (téléphone ou tablette)  $\bullet$ 

Des périphériques supplémentaires ne sont pas nécessaires, car le microphone et la caméra sont intégrés dans la plupart des appareils.

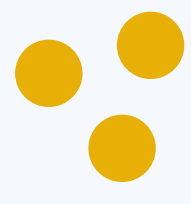

## **I N TRODUCTIO N - RÉSERVATIO N**

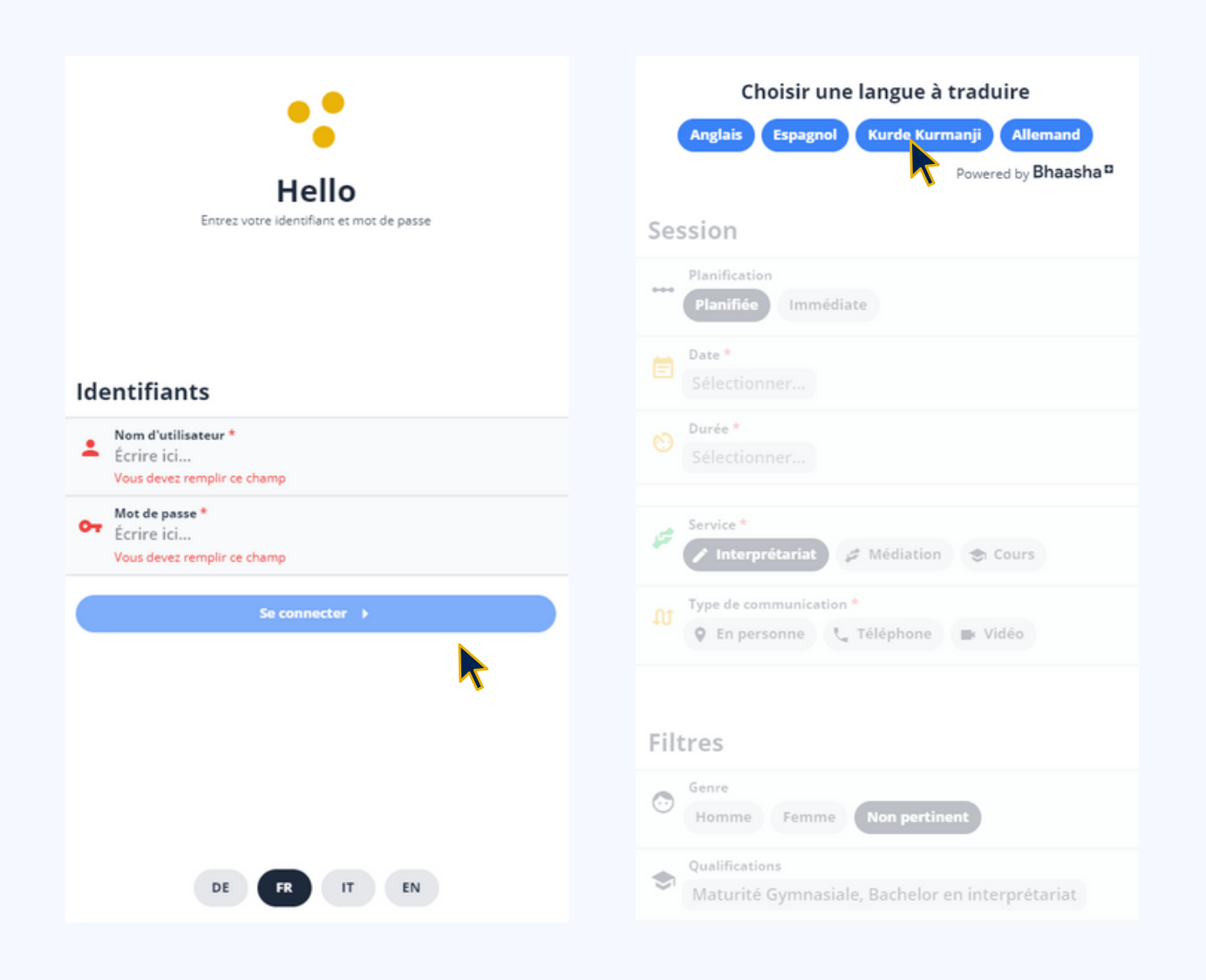

Choisissez si nécessaire votre langue et introduisez vos données de connexion.

En cliquant sur **Se connecter**, vous accédez à la plateforme.

Sur la page d'accueil, vous pouvez maintenant choisir la langue souhaitée.

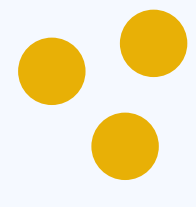

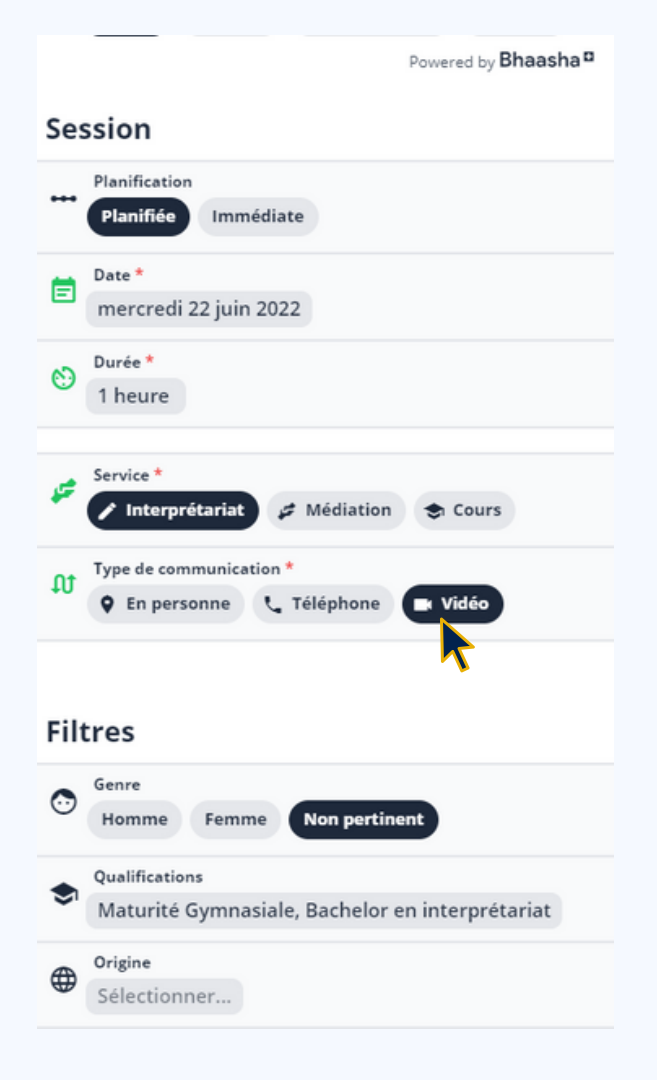

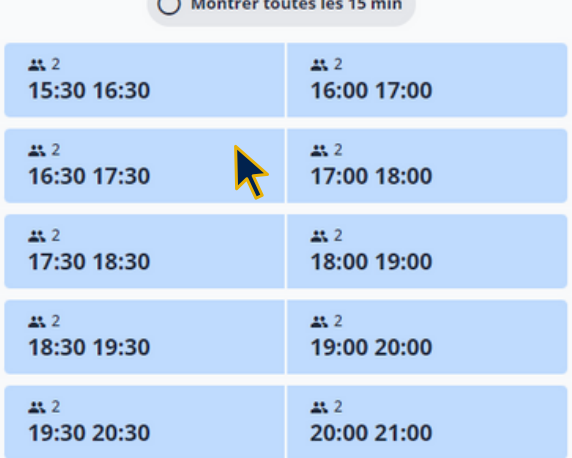

Après avoir saisi les champs nécessaires, vous pouvez maintenant sélectionner **Vidéo** dans le champ Type de communication.

Dans la colonne suivante, vous pouvez maintenant choisir la plage horaire nécessaire parmi les différentes périodes.

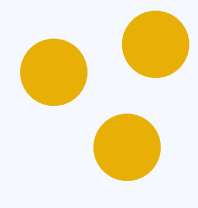

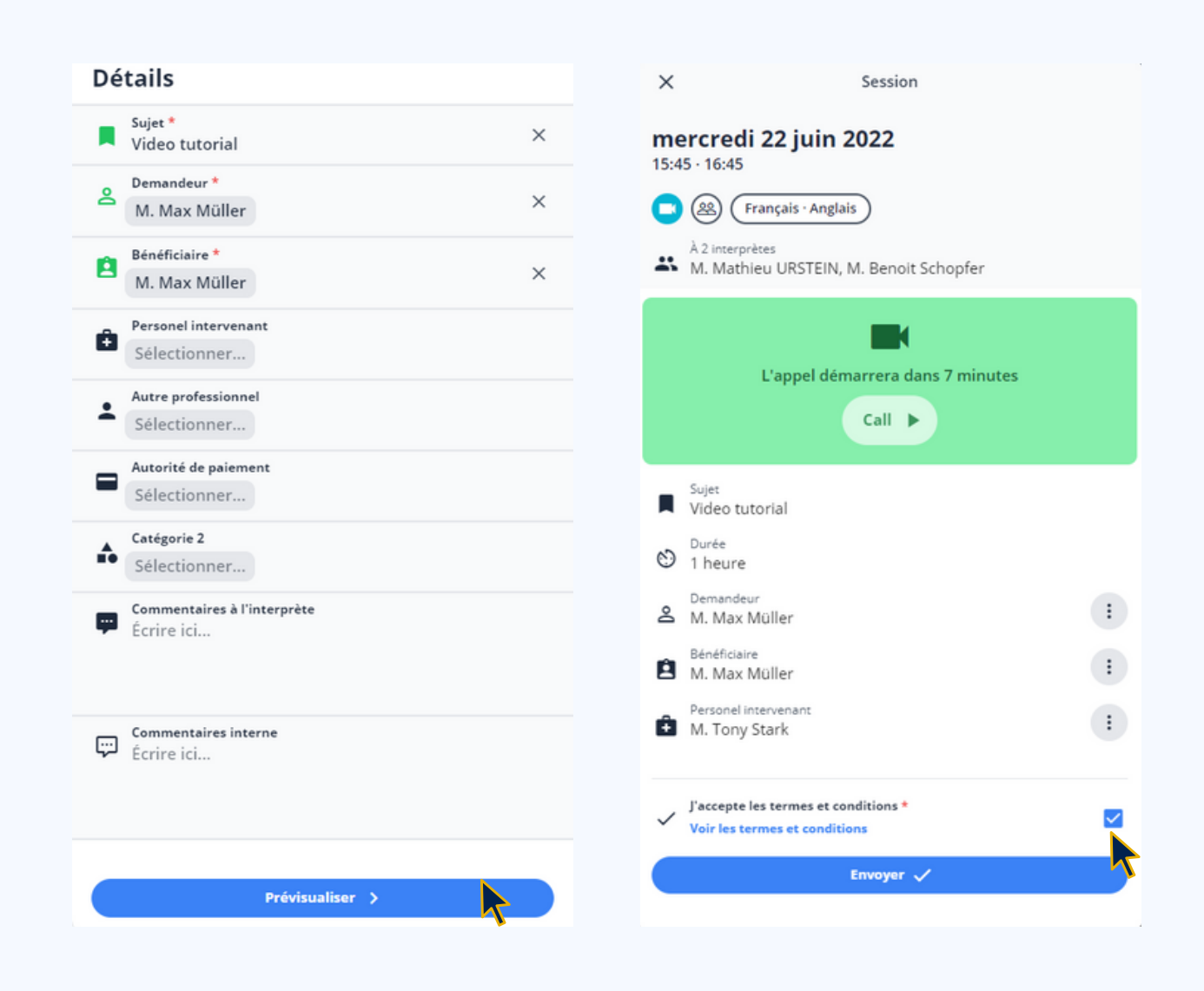

Dans la colonne suivante, vous pouvez remplir les champs obligatoires \* et, si nécessaire, les champs facultatifs. En faisant défiler la liste vers le bas, vous accédez au bouton **Prévisualiser**.

Après avoir cliqué sur le bouton Prévisualiser, vous accédez à la fenêtre d'aperçu où vous pouvez envoyer votre demande, après avoir accepté les conditions générales.

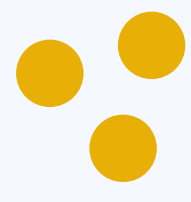

## **I N TRODUCTIO N - CO N F IRMATIO N**

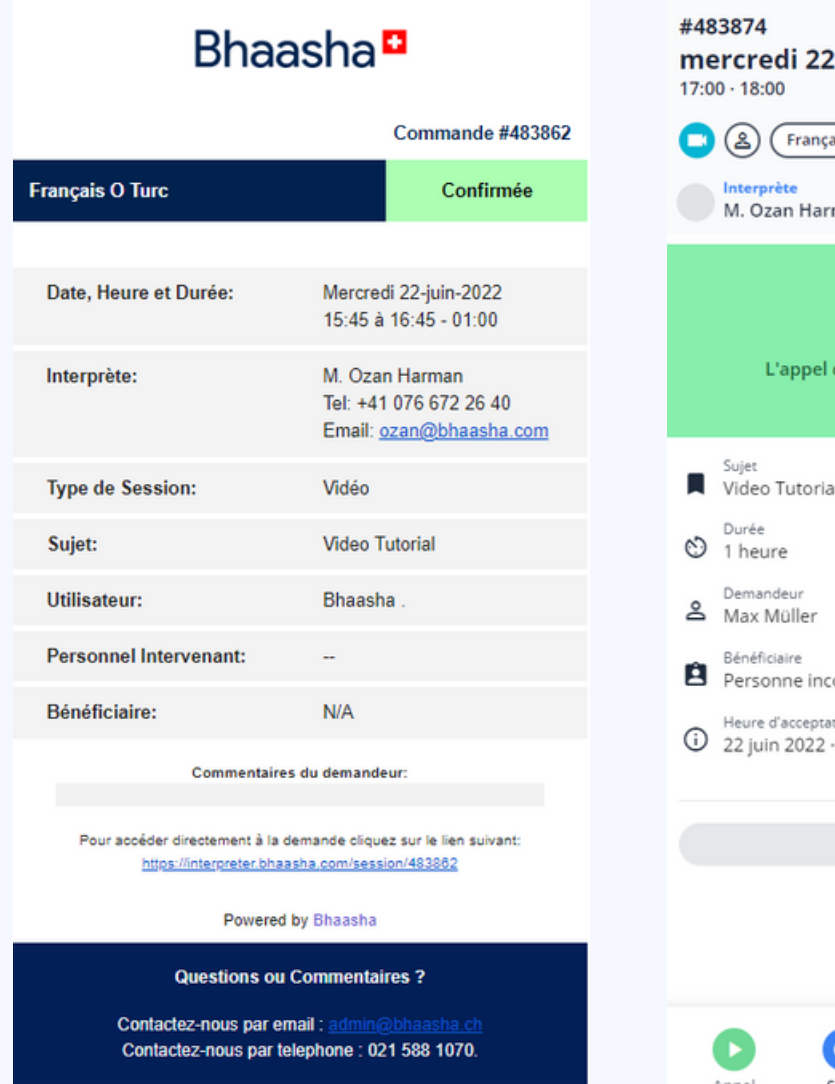

#### **juin 2022** iis - Turc Confirmée 自心国 man démarrera dans 1 heure 10 minutes J.  $\pm$  $\left| \cdot \right|$ onnue noi:  $\left| \cdot \right|$ 15:48 Contacter le support  $\circledast$  $\left( \mathbf{G}\right)$  $\mathfrak{S}[\,$ ۸ Replanifier Partager Appel Suivi Annuler

Une fois que l'interprète a confirmé la session, vous recevez un e-mail avec le titre :

**Votre session a été confirmée | Confirmée | "Langue"| "Date" | 15:45**

Dans l'application utilisateur, vous trouverez les sessions sous le point de menu **Calendrier**.

Après avoir sélectionné la session correspondante, vous trouverez les détails de la session dans la colonne de droite.

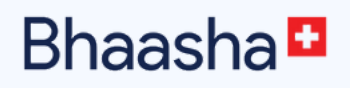

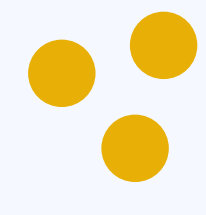

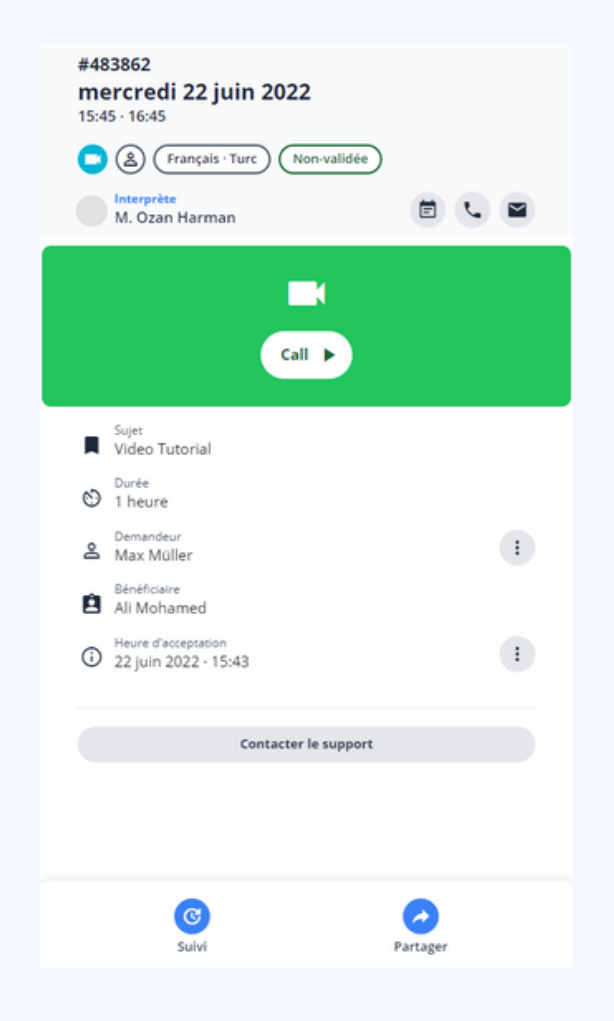

15 minutes avant le début de la session, vous recevrez un e-mail avec le lien de la session vidéo.

Vous pouvez rejoindre la session via le lien e-mail ou directement via l'User App, en cliquant sur **Call**.

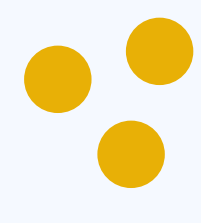

## **I N TRODUCTIO N - VIDÉO**

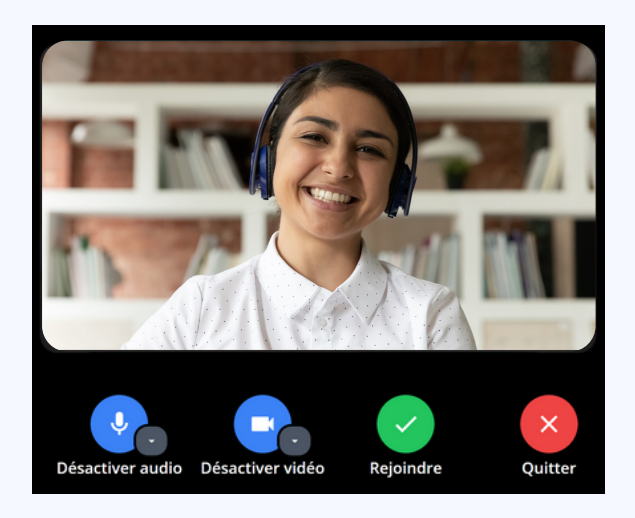

Après avoir cliqué sur le lien ou le bouton d'appel, vous accédez à l'antichambre.

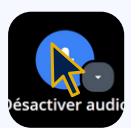

Cliquez ici pour désactiver votre microphone.

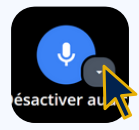

Sélectionnez un autre microphone si un microphone est connecté.

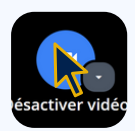

Cliquez ici pour désactiver votre caméra.

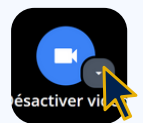

Sélectionnez une autre caméra si une est connectée.

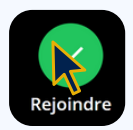

Cliquez ici pour rejoindre la session.

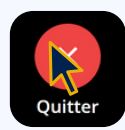

Cliquez ici pour quitter l'antichambre.

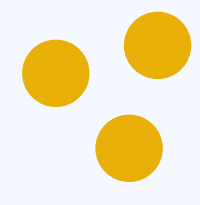

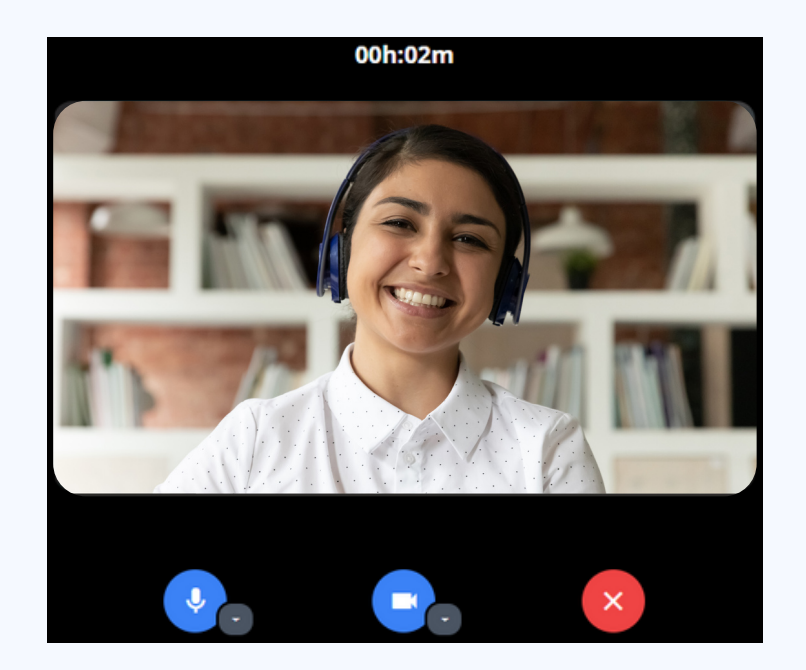

Une fois que vous avez rejoint la réunion, vous accédez soit à la salle d'attente (à gauche), soit à la réunion si l'interprète est déjà présent (en bas).

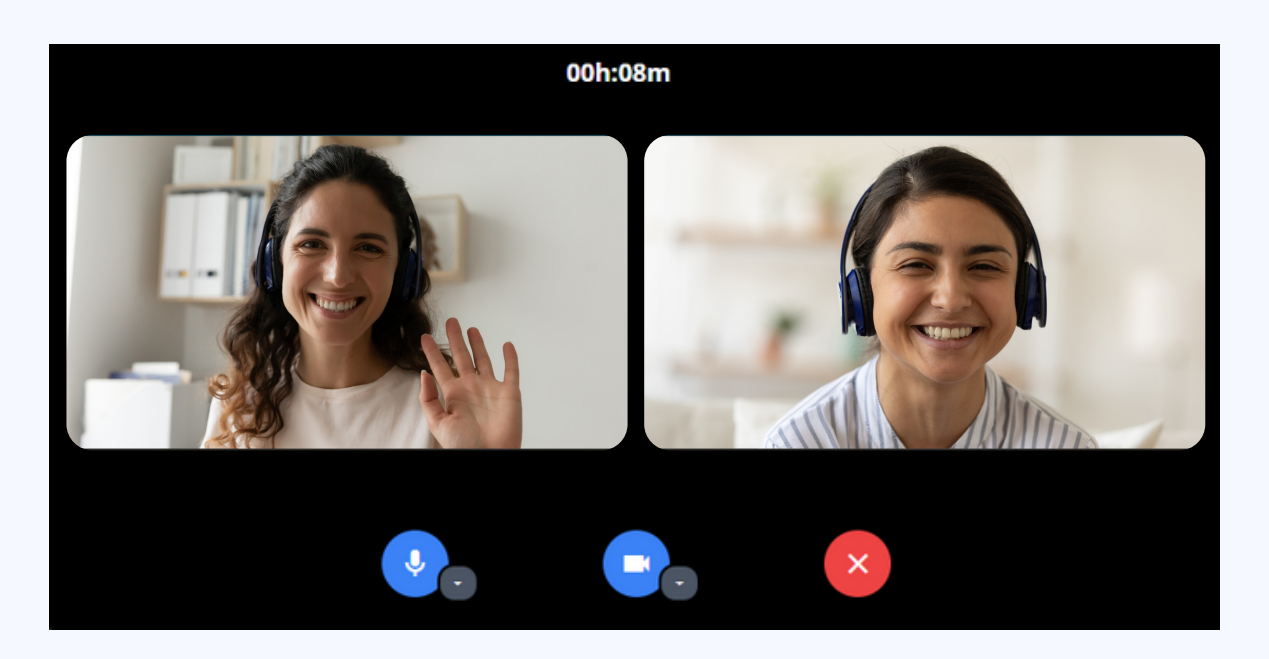

Dans la session, le temps est toujours indiqué (en haut) et vous pouvez, comme dans l'antichambre, procéder à des ajustements concernant le microphone et la caméra.

Pour quitter la session, il suffit de cliquer sur le bouton **Quitter** à droite. De plus, vous pouvez rejoindre la session à tout moment jusqu'à une heure après la fin de la session.